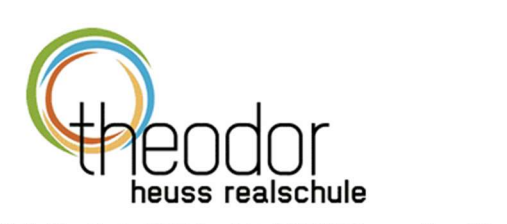

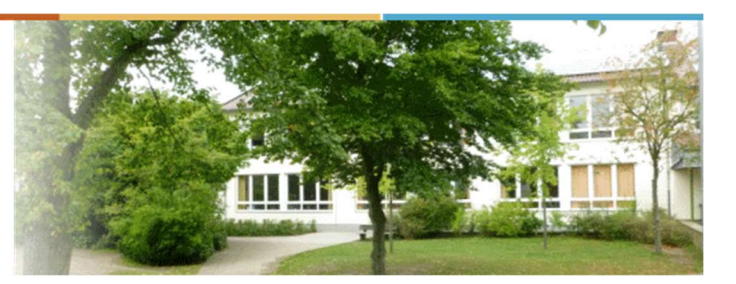

Holtwicker Str. 4 48653 Coesfeld 02541 3700 verwaltung@thrs-coe.de

# Wie arbeite ich mit IServ? Eine kleine Anleitung

## 1. Was ist IServ überhaupt?

IServ ist unser Schulserver an der "Theo". In diesem Netzwerk erhält jeder Teilnehmer (Schülerinnen und Schüler, Lehrerinnen und Lehrer) ein Konto, auf das nur sie oder er zugreifen kann. Zugriffspunkte können alle ans Internet angeschlossenen Rechner sein, also z.B. sowohl die Rechner im Computerraum, als auch der PC oder das Tablet Zuhause oder bei Freunden. Sogar mit dem Smartphone kann man, wenn man die entsprechende App installiert hat oder über den Link auf der Homepage geht, auf IServ zugreifen.

Jeder Nutzer hat die Möglichkeit, innerhalb seines Kontos Dateien und Daten zu speichern oder abzurufen. Zudem sind die Nutzer in Gruppen miteinander verknüpft (z.B. Klassen oder Kurse) und können über diese z.B. Mails oder Dateien austauschen.

## 2. Wie melde ich mich bei IServ an?

1.) Du gehst über einen Browser (Firefox, Explorer, Chrome etc.) ins Internet und öffnest dann die folgende Adresse:

#### https://theo.schule/iserv

2.) Dann erscheint folgendes Bild:

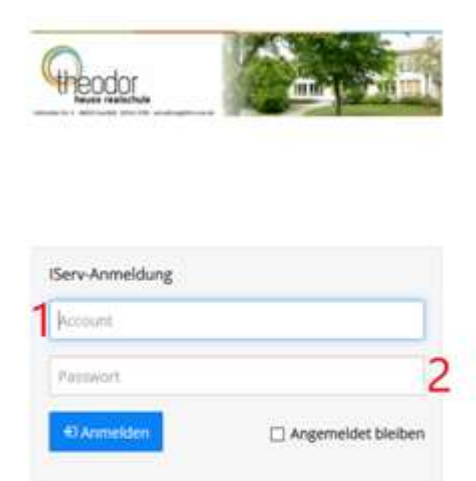

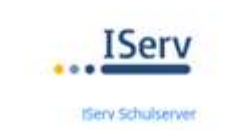

3.) In das Feld Account (1) schreibst du deinen Nutzernamen (vorname.nachname). Achtung: Wer mehr als einen Vornamen hat, muss auch alle Vornamen eintragen (also vorname.vorname.nachname).

4.) In das Feld Passwort (2) schreibst du dein Passwort. Bei der ersten Anmeldung ist das dein Geburtsdatum, und zwar in der Form TT.MM.JJJJ (also zum Beispiel 02.02.2002). Du wirst dann aber von IServ direkt aufgefordert, ein neues Passwort festzulegen. Merke dir dieses neue Passwort gut!

### 3. Wie finde ich die Aufgaben, die ich erledigen muss?

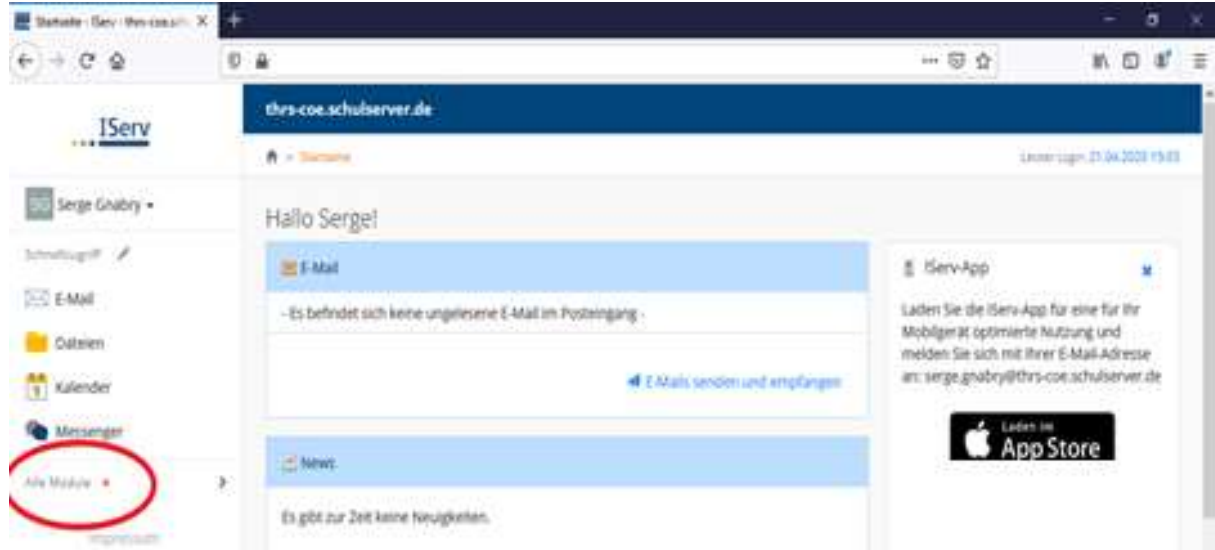

1.) Wenn du dich angemeldet hast, erscheint folgender Bildschirm:

2.) Du klickst auf "Alle Module" und es öffnen sich noch weitere Module, unter anderem auch das Aufgaben-Modul:

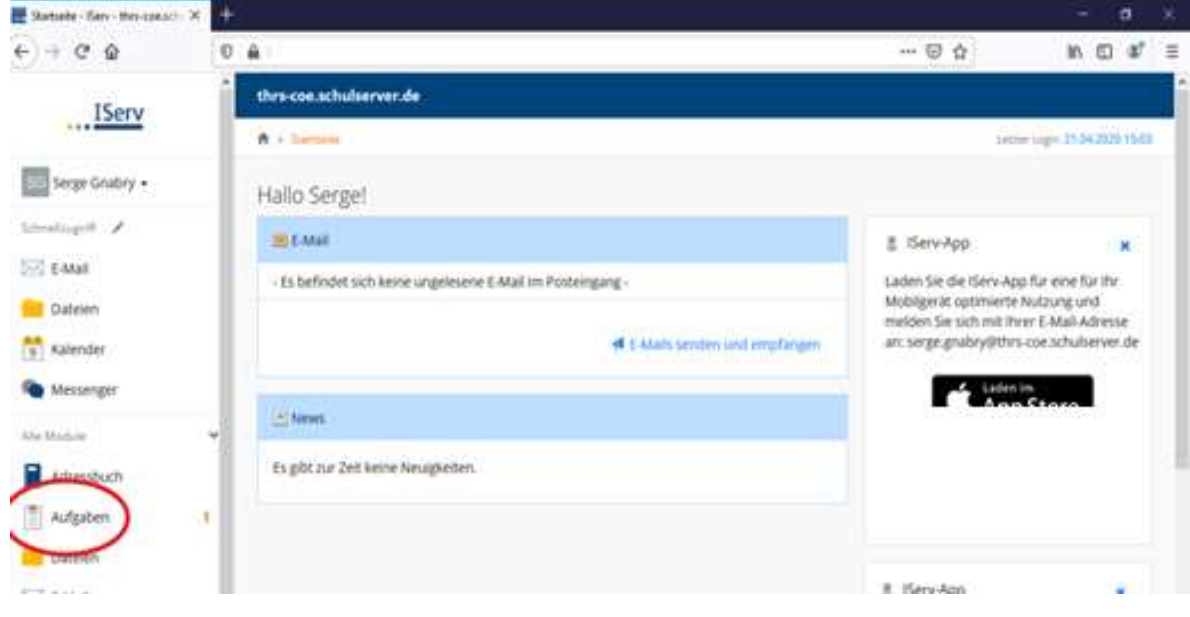

3.) Mit einem Klick darauf gelangst du dann zu deinen Aufgaben. Das kann dann beispielsweise so aussehen:

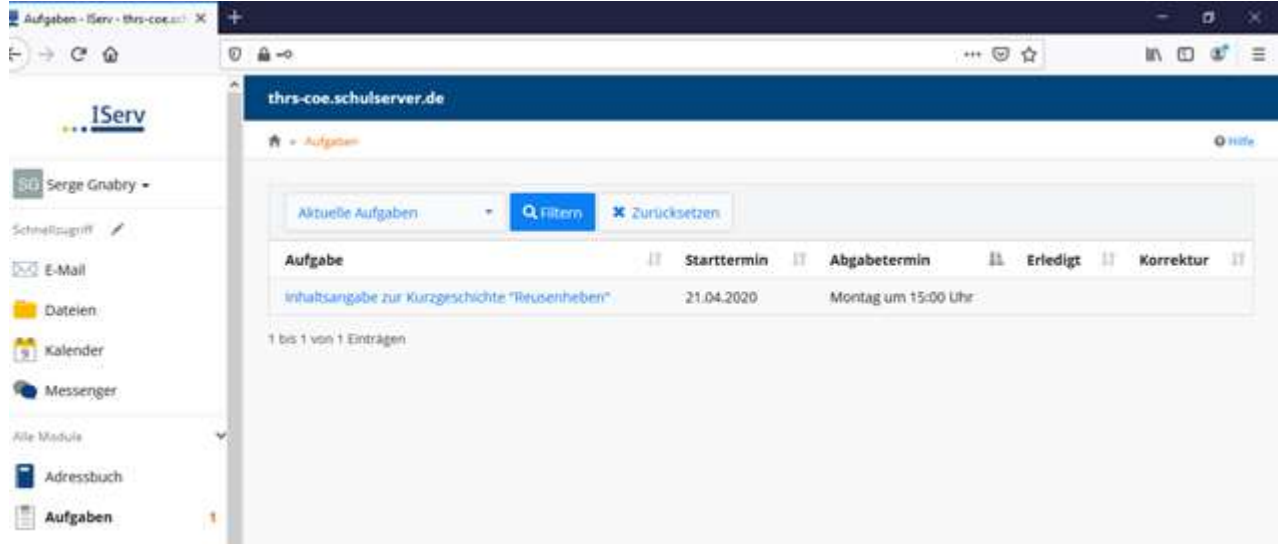

Der Schüler Serge Gnabry muss also bis nächsten Montag eine Inhaltsangabe schreiben.

### 4. Wie gebe ich die erledigten Aufgaben ab?

Wenn du eine Aufgabe erledigt hast, schickst du sie an die Lehrerin oder den Lehrer zurück. Das geht, indem du auf die Aufgabe klickst, dann dein Ergebnis erst hochlädst (meistens wird das wahrscheinlich ein Foto sein) (1) und zum Schluss auf "Hinzufügen" (2) klickst. Dann hast du's geschafft.

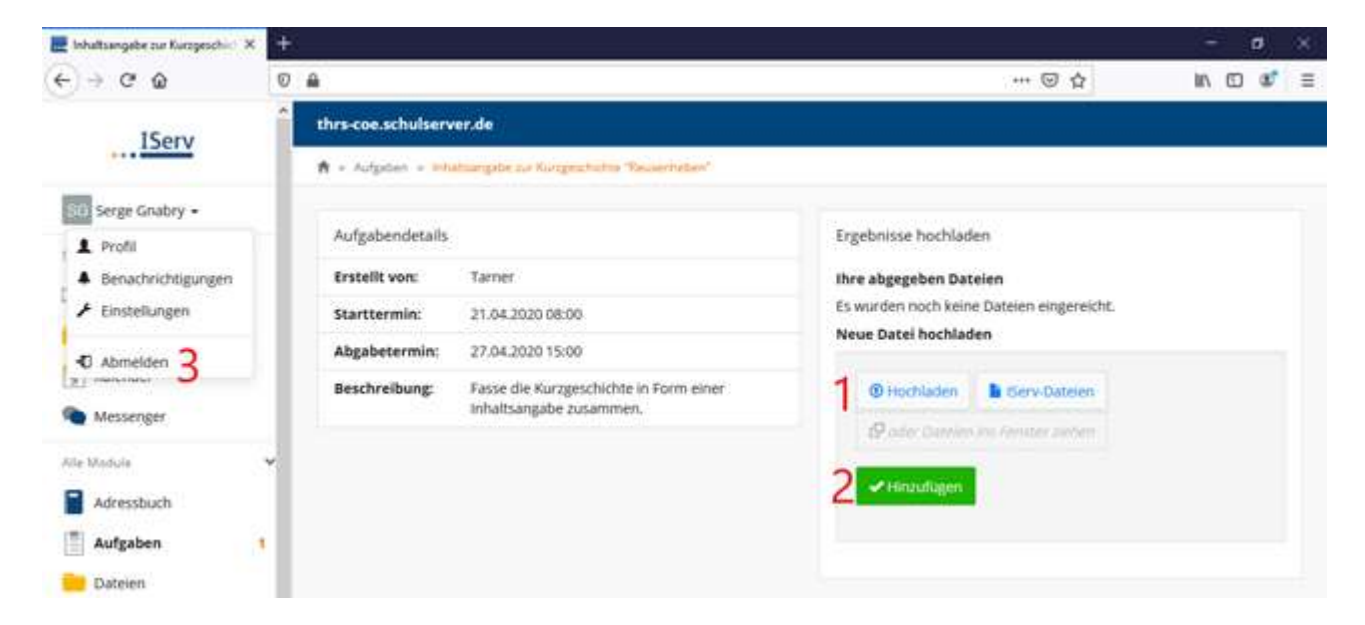

Ach ja, und vergiss nicht, dich am Ende wieder auszuloggen (3).

So, das war es fürs Erste. Ich hoffe, dass ab Montag alles gut klappen wird. Wenn es trotzdem noch Probleme geben sollte, dann schreibe am besten eine E-Mail an Ulrich.Tarner@thrs-coe.de. Eine weitere Möglichkeit ist ein Anruf in der Schule unter 02541-3700.

Eins noch:

Wenn du dich mit der ISERV App aus einem Store auf deinem Smartphone anmelden möchtest, musst du Folgendes eingeben: Vorname.nachname@thrs-coe.schulserver.de Anschließend dein Passwort (s. oben) Viel Erfolg!